# **TOSHIBA**

有线遥控器 用户手册

# 型号: **RBC-AMTU31-E**

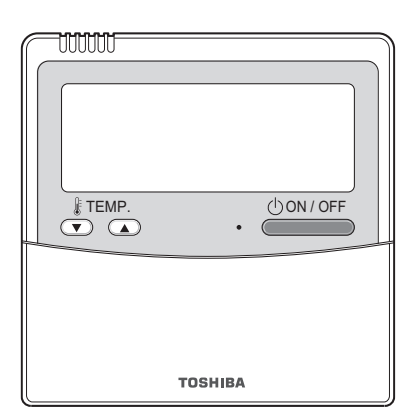

- 请在使用 RBC-AMTU31-E 遥控器前,先阅读本 手册。
- 遥控器操作以外的使用说明,请参阅室内机随附 的用户手册。

# 目录

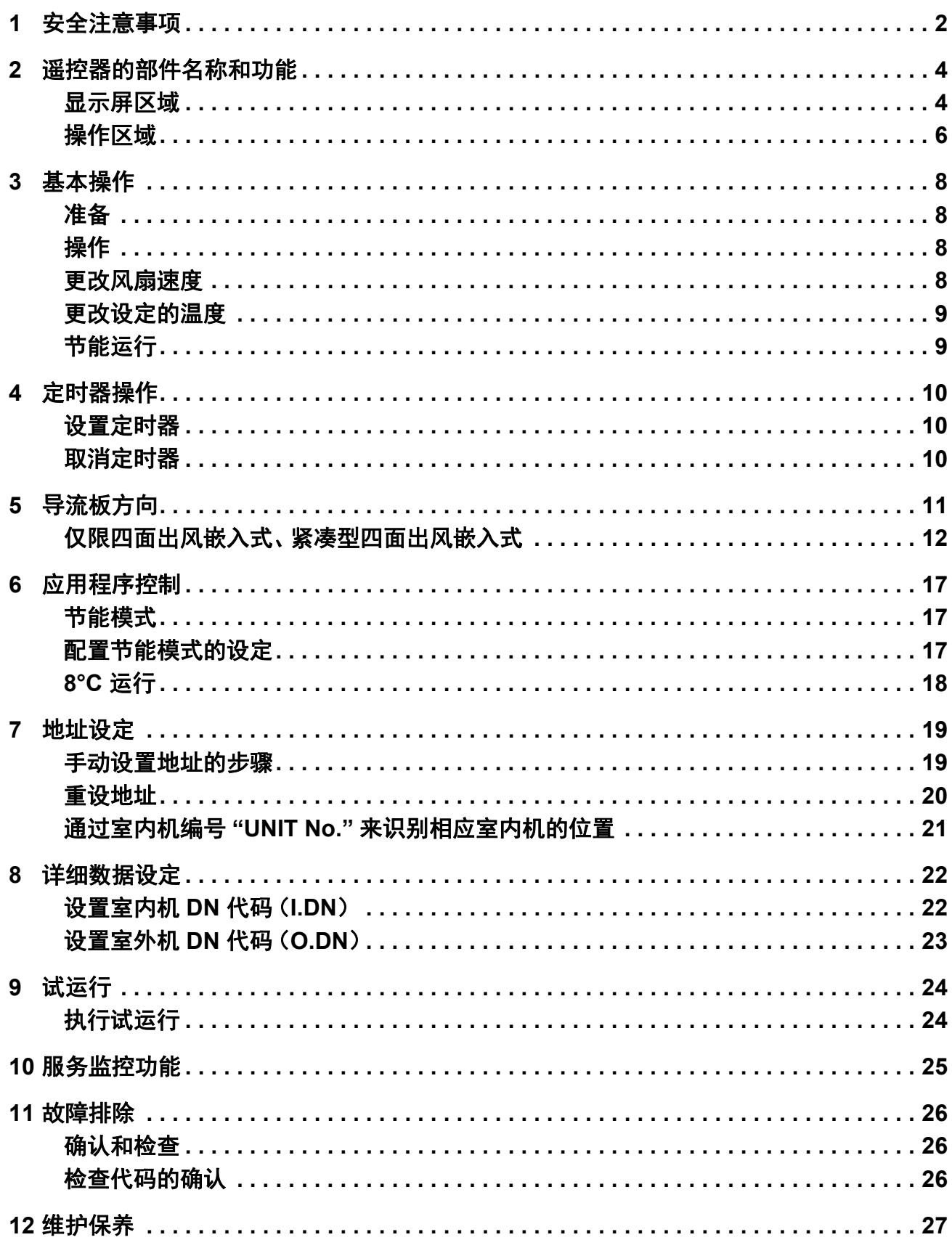

# <span id="page-2-0"></span>*1* 安全注意事项

- 使用前请仔细阅读这些 " 安全注意事项 "。
- 下述注意事项中包含有关安全方面的重要事项。请务必遵守,不得有误。 在阅读正文之前,请务必理解以下详细信息(指示与符号),并遵照指示进行操作。
- 请将本手册放在便于取放之处,以备将来参考。

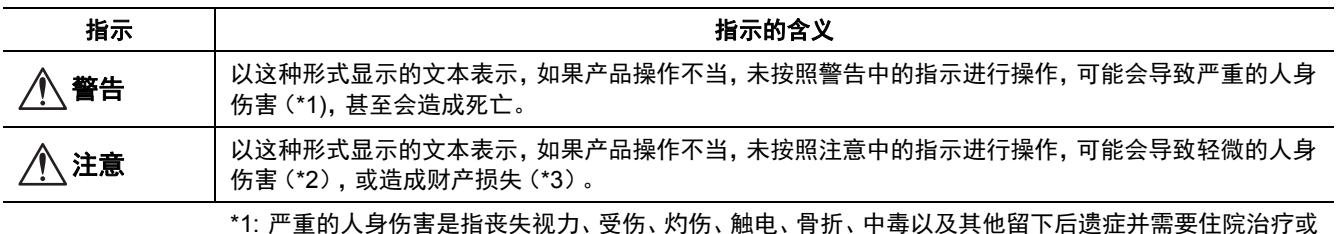

长期门诊治疗的伤害。

\*2: 人身伤害是指受伤、灼伤、触电以及其他不需要住院治疗或长期门诊治疗的伤害。

\*3: 财产损失是指延及住宅、家庭财物、家畜和宠物的损失。

# 警告

#### 安装

#### • 请勿自行安装空调。

请让您的经销商或具有专业资质的人员来安装空调。自行安装空调,若安装不当,可能会造成触电、火灾。

• 只可与指定的空调机配合使用。 只可使用制造商指定的空调机。 此外,请让具有专业资质的人员来安装。自行进行安装,若安装不当,可能会导致触电、火灾。

#### 操作

- 切勿用湿手操作按钮。
	- 否则可能会导致触电、故障。
- 请勿让控制单元受潮。 请采取相应的措施,避免控制单元受潮。否则可能会导致触电、火灾、故障。 • 如果发生故障(例如有烧焦的气味),请停止操作并关闭主电源开关。
- 若不修复故障继续进行操作,可能会导致触电、火灾、故障。请咨询您的经销商。

#### 移动

- 请勿自行进行维修作业。 任何情况下都不可自行进行维修作业。 请咨询您的经销商或有专业经验的承包商。自行进行维修作业,若维修不当,可能会导致触电、火灾。
- 要移动并重装控制单元时,请咨询您的经销商。

### 注意

#### 安装

- 请勿在高湿、油腻、油污或有振动的地方安装遥控器。 否则可能会导致故障。
- 请勿在阳光直射处或热源附近安装遥控器。 否则可能会导致故障。
- 请勿在有电磁噪音源的地方安装遥控器。 否则可能会导致运行异常。
- 请勿在可能会有儿童的地方使用本设备。

#### 操作

• 请勿掉落产品或让产品受到强烈的冲击。 否则可能会导致故障。

<span id="page-4-0"></span>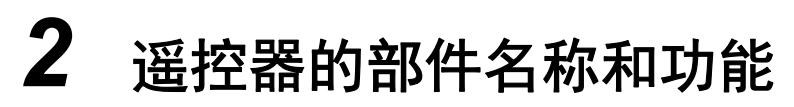

遥控器最多可以控制 16 台室内机。

# <span id="page-4-1"></span>■显示屏区域

显示屏中的所有指示请参阅以下内容。 在实际情况中,只有选定的选项才会显示。

- SETTING 会在电源初次打开时,显示在遥控器的显示屏上。
- 初始设定将在 SETTMG 闪烁过程中完成。 SETTMG 消失后可开始使用遥控器。

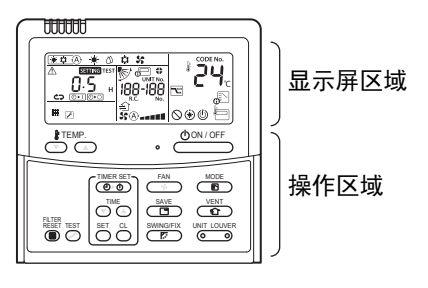

LCD 可能会因静电而暂时变模糊。

注

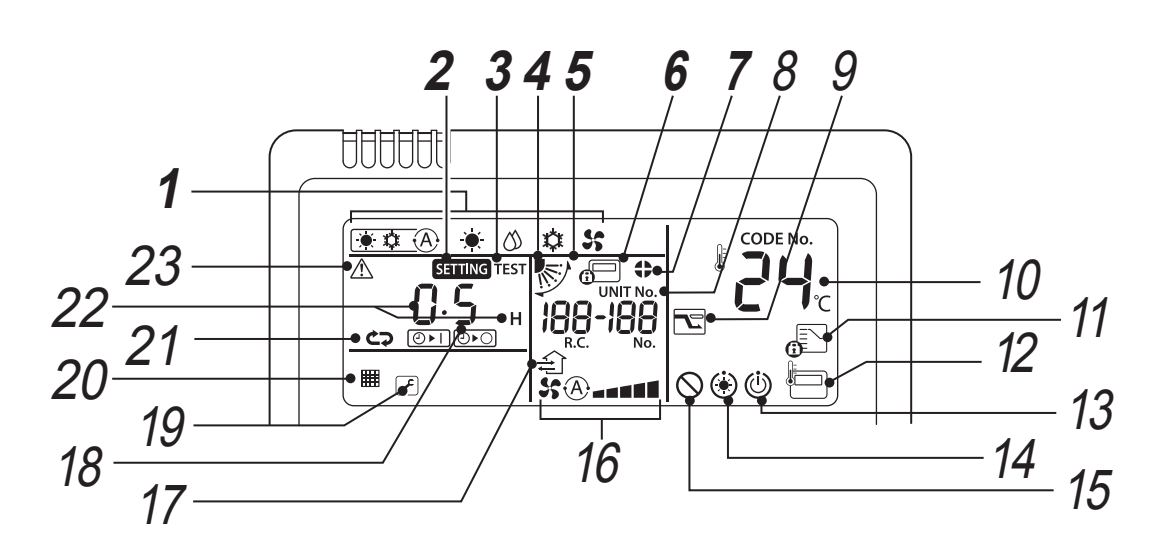

*1* 运行模式指示

显示所选运行模式。

*2* **SETTING** 指示

设置定时器或其他功能时将会显示此图标。

- *3* **TEST** 运行指示 试运行期间将会显示此图标。
- *4* 导流板位置显示

指示导流板的位置。

#### *5* 摆风指示

导流板上 / 下摆动时将会显示此图标。

#### *6* 中央控制指示

空调由中央控制,而且是用中央遥控器等中央控制 设备进行控制时将会显示此图标。 如果中央控制禁用遥控器,那么在按下遥控器上的 ON/OFF(开/关)、MODE(模式)或 TEMP.(温 度)按钮时, 。□ 将会闪烁, 表示这些按钮不起作 用。(遥控器的可用设定取决于中央控制的模式。 关于详细信息,请参阅中央遥控器的用户手册。)

#### *7* 导流板锁定指示

导流板锁定时将会显示此图标。

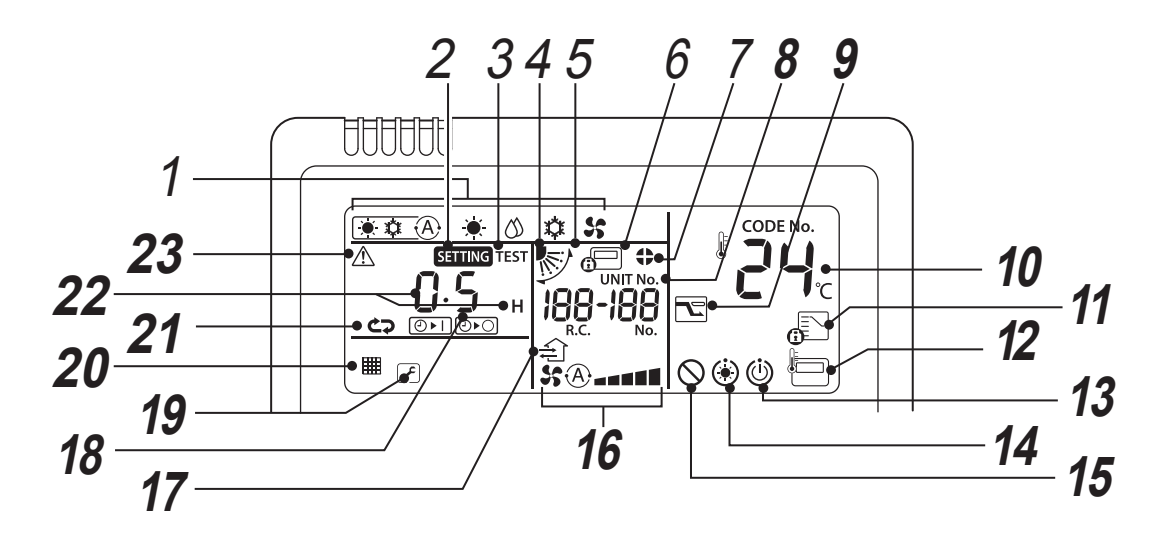

### *8* **UNIT No.** 显示

显示所选室内机的编号。还可以显示室内机和室外 机的检查代码。

*9* 节能模式显示

限制压缩机的速度(容量)进行节能。

*10* 设定温度显示

显示所选的设定温度。

*11* 运行模式受控指示

运行模式被空调管理员固定为制冷或制热时,在按 下 MODE(模式)按钮时将会显示此图标。

# *12* 遥控器传感器指示

使用遥控器传感器时将会显示此图标。

*13* 准备运行显示

某些机型会显示此图标。

### *14* 预热指示

制热模式启动时或除霜周期开始时将会显示此图 标。

显示此指示图标时,室内机风扇将会停止或将会以 送风模式运行。

### *15* 无功能指示

当该机型没有所请求的功能时将会显示此图标。

# *16* 风扇速度指示

显示所选风扇的速度。

# *17* 通风运行显示

连接的换气扇(可在市场上购买)后,在换气扇运 行期间将会显示此图标。

- *18* 导流板编号显示 (例如:**[01]**、 **[02]**、 **[03]**、 **[04]**)
- *19* 维修显示 当保护装置运行时或出现故障时将会显示此图标。 通知代码图标 A 出现通知代码时,此图标将会出现在显示屏上。 关于详细信息,请联系您的经销商(分销商)。
- *20* 滤网指示 提醒清洁滤网。

*21* 定时器模式指示 显示定时器模式。

### *22* 时间显示

显示定时器相关时间。 (出现异常时显示检查代码)

### *23* 检查指示

保护装置启动时或出现异常时将会显示此图标。

# <span id="page-6-0"></span>■操作区域

设定配置完成后,只需按下  $\frac{\text{down}}{\text{corr}}}$  按钮即可。

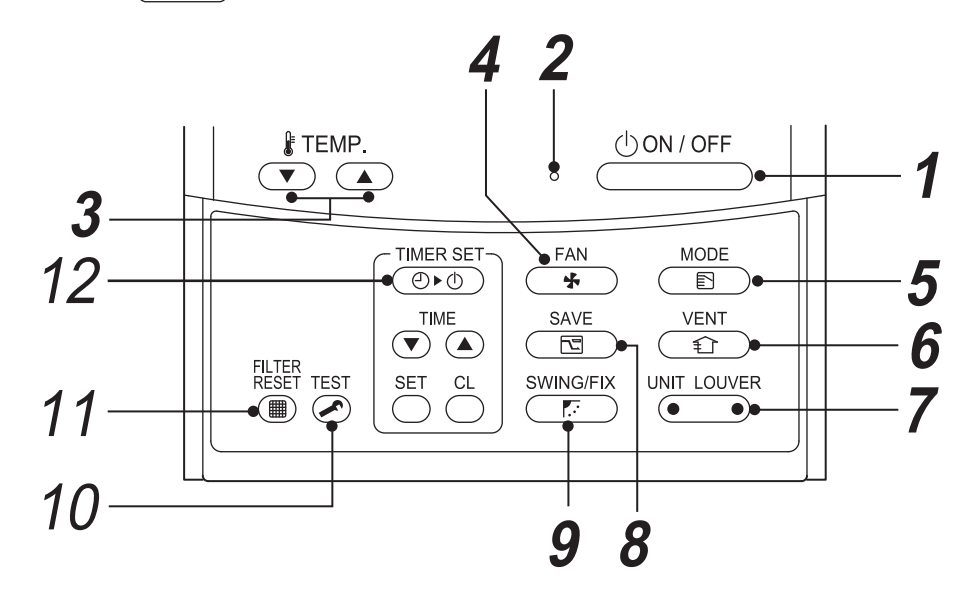

- 1 chon/off 按钮 按下可打开机器,再次按下可关闭机器。
- *2* 运行指示灯

运行时亮起。 出现异常时或保护装置启动时闪烁。

3 JFEMP 按钮

调节设定的温度。 按 点 还择所需的设定点。

- 4 (第一) 按钮(风扇速度选择按钮) 选择所需的风扇速度。
- *5* 按钮(运行模式选择按钮) 选择所需的运行模式。
- **6** 心理

连接了通风设备(可在市场上购买)时可以使用。 按此按钮可打开 / 关闭通风设备。打开 / 关闭空调 时也会打开 / 关闭通风设备。

\* 按  $\overline{\mathcal{C}}$  被钮后若遥控器上显示 "  $\bigcirc$  ", 则表示 未连接通风设备。

7 UNIT LOUVER 按钮 (室内机 / 导流板选择按钮) 选择一个室内机编号(左)或导流板编号(右)。 **UNIT** 按钮:

一个遥控器控制两台以上的室内机时,请使用此 按钮选择一个室内机,以便调节该室内机的气流 方向。

**LOUVER** 按钮:

调节各个导流板的导流板锁定设定或风向设定时, 请选择要控制的导流板。

 $8$  **8 FOD** 按钮 (节能运行)

用于启动节能模式。

# 9 **9** 数钮

用于选择导流板自动摆风或导流板位于固定位置。

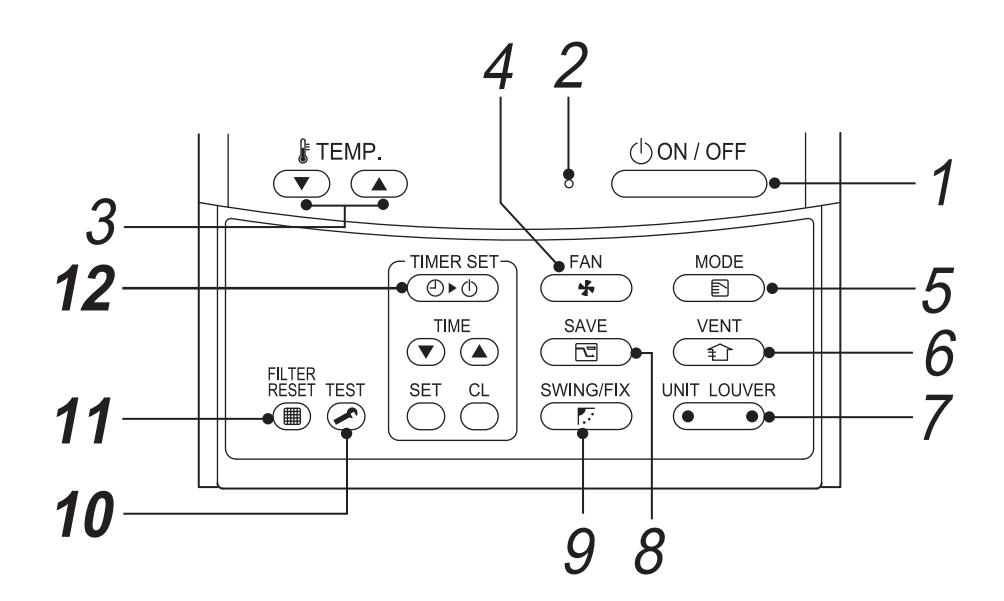

# *10* 按钮(试运行按钮)

仅用于维修。 (常规运行时请勿使用此按钮。)

- *11* 按钮(滤网复位按钮) 用于在清洁之后复位 " 滤网 " 指示图标。
- 12 <sup>TIMER SET</sup> 按钮 (定时器设置按钮) 用于设置定时器。

#### 选项:

#### 遥控器传感器

通常是由室内机的温度传感器感知温度。也可以感知遥 控器周围的温度。关于详细信息,请联系您的经销商。 \* 使用群组控制时,避免使用此功能,因为可能会出现

室温不均匀的情况。(无法对单个室内机进行恒温控 制。)

# <span id="page-8-0"></span>*3* 基本操作

初次使用空调或更改设定时,请按照以下步骤进行操作。 下一次使用时,只需按 心咖 可 按钮即可按照选定的设置来运行空调。

# <span id="page-8-1"></span>■准备

#### 打开电源开关

- 打开电源后,会出现分隔线且遥控器的显示屏上会闪烁 SETTING 。
- **\*** 空调接通电源后,在 **3** 分钟左右的时间内,遥控器不会工作。这是不是故障。

#### 要求

- 使用时请保持电源开关处于接通状态。
- 如果长期未使用空调,启动前请先打开电源开关保持通电状态至少 12 小时。

<span id="page-8-2"></span>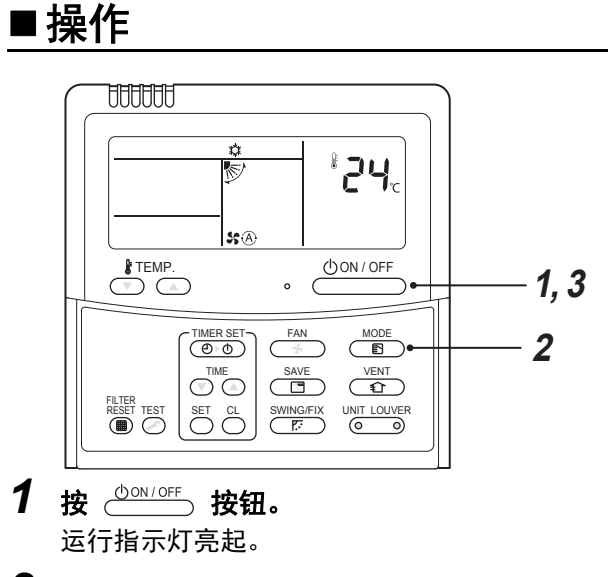

2 按 <sup>MODE</sup> 按钮选择一种运行模式。 每按一次此按钮,运行模式及其图标就会按以下 顺序进行切换:

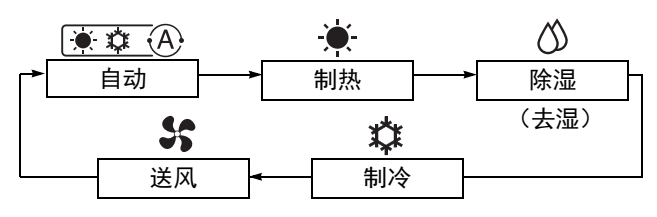

根据所连设备的类型,不可设置的运行模式将不会 显示。

3 按 **60N/OFF** 按钮停止运行。 运行指示灯熄灭。

### <span id="page-8-3"></span>■更改风扇速度

- 按 <sup>[4]</sup> 接钮选择一个风扇速度。
	- 每按一次此按钮,风扇速度及其指示图标就会 按以下顺序进行切换:
	- (在送风模式下无法选择"\$%) 自动"。)
	- \* 连接的室内机不同,风扇速度也可能有所不同。

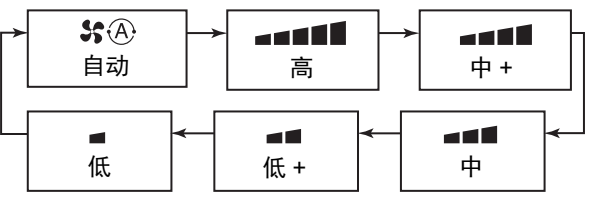

• 温度传感器检测的是室内机周围的温度,可能与 房间的实际温度稍有不同,具体取决于安装情 况。设定温度是目标室温。

# <span id="page-9-0"></span>■更改设定的温度

*1* <sup>按</sup>按钮。 按 → 升高温度, 按 → 降低温度。(在送风模式 下无法更改设定的温度。)

#### 注

#### 制冷时

约 1 分钟后开始运行。

#### 自动制冷 **/** 制热时

根据设定的温度与室温之间的差异,运行模式将切换为 制热或制冷模式。

#### 制热时

- 停止制热后空调可能会继续以送风模式运行约 30 秒。
- 预热时室内机风扇处于停止状态,3 到 5 分钟后吹出 热空气。(遥控器上会显示预热指示 (4)。)

# <span id="page-9-1"></span>■节能运行

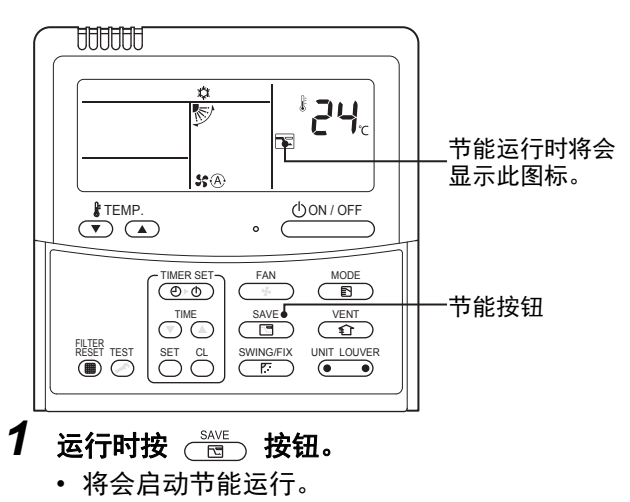

- 显示。
- 2 按 **6 点 按钮取消节能运行。** 
	- 同消失。

#### 注

- 节能运行可节省空调的电能。房间可能会不够凉或不 够热。
- 停止运行、更改运行模式或关闭电源开关不会取消节 能运行。

# <span id="page-10-0"></span>*4* 定时器操作

从以下三种定时器中选择一种:(最大 168 小时)

关机定时器 :在指定时间段后停止运行。 重复关机定时器 :每次使用空调时都在指定时间段后停止运行。 开机定时器 : 在指定时间段后开始运行。

# <span id="page-10-1"></span>设置定时器

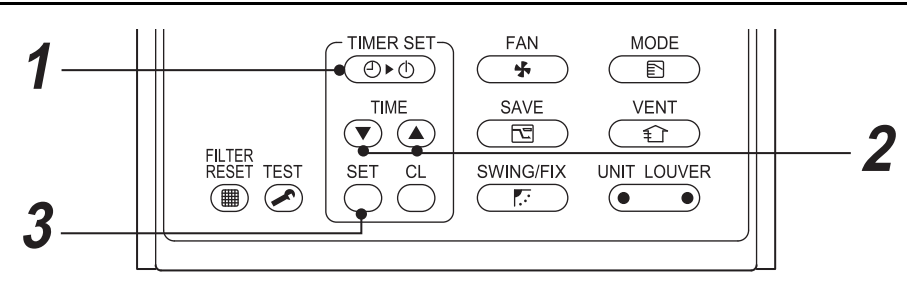

1 按 **[MERSET]** 按钮。

每按一次此按钮,定时器模式和指示图标就会按 以下顺序进行切换:

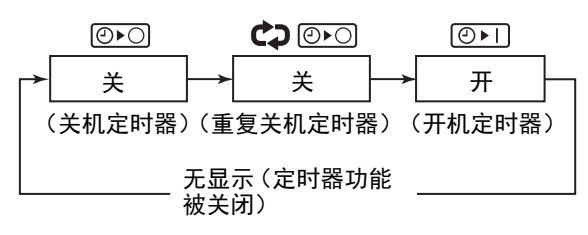

• SHING 和时间指示将会闪烁。

#### $2$  按  $_{\mathcal{F}}$   $_{\infty}$  ( $_{\mathcal{F}}$ ) 按钮, 对定时器运行前所需经过的时 间进行设置。

- 每按一次 (▲), 设定的时间就会以 0.5 小时 (30 分 钟)为单位递增。设定的时间若超过 1 天(24 小 时),则以 1 小时为单位递增。最长时间为 7 天 (168 小时)。 在遥控器上,0.5 小时到 23.5 小时 (\*1) 范围内的 时间设定将按原样显示。 设定的时间若超过 24 小时 (\*2),则只会显示天 数和小时。 • 每按一次 (▼), 设定的时间就会以 0.5 小时 (30 分
- 钟)为单位递减(0.5 小时到 23.5 小时),或以 1 小时为单位递减(24 小时到 168 小时)。

#### 遥控器显示示例

- **23.5** 小时(**\***<sup>1</sup>)
- **34** 小时(**\***<sup>2</sup>) 表示 1 天 ld (24 小时)。 表示 10 小时。 (合计:34 小时)

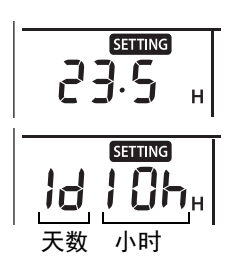

#### *3* <sup>按</sup>按钮。

**SETTING 消失,将会显示时间指示, ⊙▶∏ 或** ◎■○ 将会闪烁。 (使用开机定时器时,除时间和 ⊙▶∏ 外的所有 指示都将关闭。)

# <span id="page-10-2"></span>■取消定时器

1 按 th 按钮。 定时器指示消失。

注

- 使用重复关机定时器时,当定时器关闭空调后,按  $\overline{C}^{\text{ON/OFF}}$ ,按钮可重新启动空调, 而定时器又会在指定 的时间段后停止运行空调。
- 使用重复关机定时器时, 按  $\overline{\overline{\mathbb{C}}^{\mathbb{C}}}\,$  按钮后定时器指 示会暂时消失 5 秒左右。这是因为遥控器需要处理一 些信息,并非故障。

# <span id="page-11-0"></span>*5* 导流板方向

只能控制具有风向调节功能的机型。 有关使用空调的注意事项,请参阅空调的用户手册。

# ◆设置导流板方向

1 运行时按 **by SWING/FIX** 按钮。 每按一次此按钮,导流板的方向就会发生变化。

#### ▼ 制热时

导流板朝下。 如果没有朝下,热空气可能无 法到达地面。

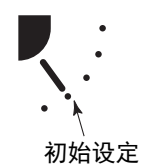

#### ▼ 制冷时

导流板朝向水平方向。 如果朝下,可能会在出风口上 形成水珠并滴下。

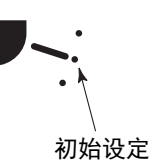

▼ 送风时 选择风向。

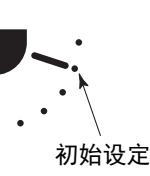

### ◆开始摆风

- 1 反复按 **CEED** 按钮将导流板方向设为最低位 置,然后再次按按钮。 SWING/FIX 显示摆风 /指示,导流板开始摆风。
	- ▼ 在所有运行模式下

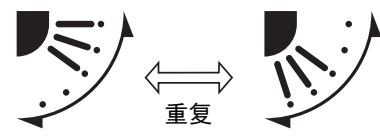

# ◆停止摆风

- *1* 导流板摆动到所需位置时按按钮。 SWING/FIX
	- 反复按 ▒MNG@EX 按钮再次更改导流板的位置。
	- \* 但是,即使在导流板摆风时按下 按钮,也 SWING/FIX 有可能会显示以下指示图标,而导流板可能没被 设置到最高位上。
	- ▼ 摆风停止时的显示

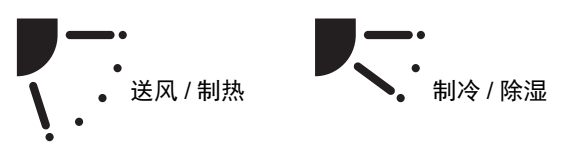

这种情况下,请于 2 秒后再次按  $\overline{\mathbb{S}}^{\text{\tiny{MMSGF}}}$  按钮。

\* 在制冷 / 除湿运行模式下,导流板朝下时不会停 止摆风。如果在导流板朝下时使其停止摆风,那 么导流板会摆动到最高位起的第三个位置停下。

#### ▼ 摆风停止时的显示

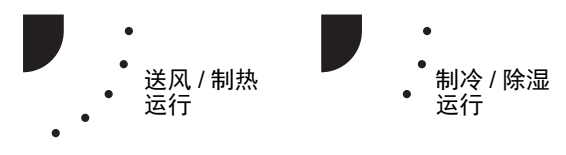

### ◆选择室内机

- 一个遥控器控制两台以上的室内机时,可以分别选择 室内机,并为各室内机设置导流板方向。
- 要分别设置导流板方向, 请按 ▒<u>™¨</u>◎▒▒ 按钮 (按钮的 左侧)显示控制群组中的室内机编号。然后设置所显 示的室内机的导流板方向。
- 如果没有显示任何室内机编号,那么就可以同时控制 该控制群组中的所有室内机。
- 每按一次 ៉◎ ◎ (按钮的左侧)时,指示图标就会 按以下顺序进行切换:

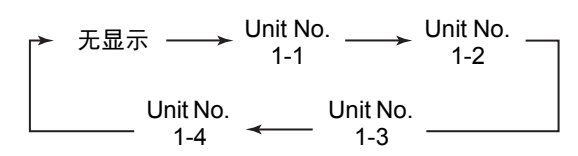

# <span id="page-12-0"></span>■仅限四面出风嵌入式、紧凑型四 面出风嵌入式

### ◆分别设置导流板

*1* 运行时按按钮(按钮的左侧)选择室内 UNIT LOUVER 机。

每按一次该按钮,室内机编号就会进行切换。

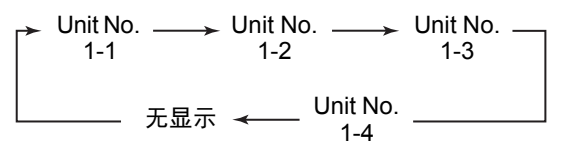

\* 如果没有显示任何室内机编号,则将选择所有室 内机。

#### 2 按 <sup>WIT LOUVER</sup> 按钮 (按钮的右侧)选择导流板。 每按一次该按钮,遥控器左侧的指示图标就会按 如下进行切换:

$$
\mathbf{C} + \mathbf{C} + \mathbf{C} + \mathbf{C} + \mathbf{C} + \mathbf{C} + \mathbf{C} + \mathbf{C} + \mathbf{C}
$$

\* 如果没有显示任何导流板编号,则将选择所有 4 个导流板。

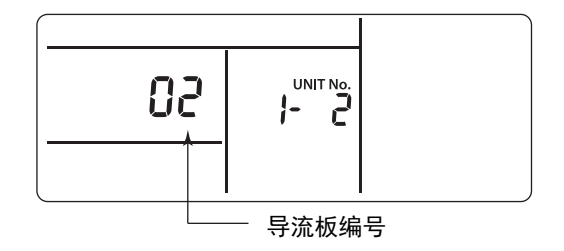

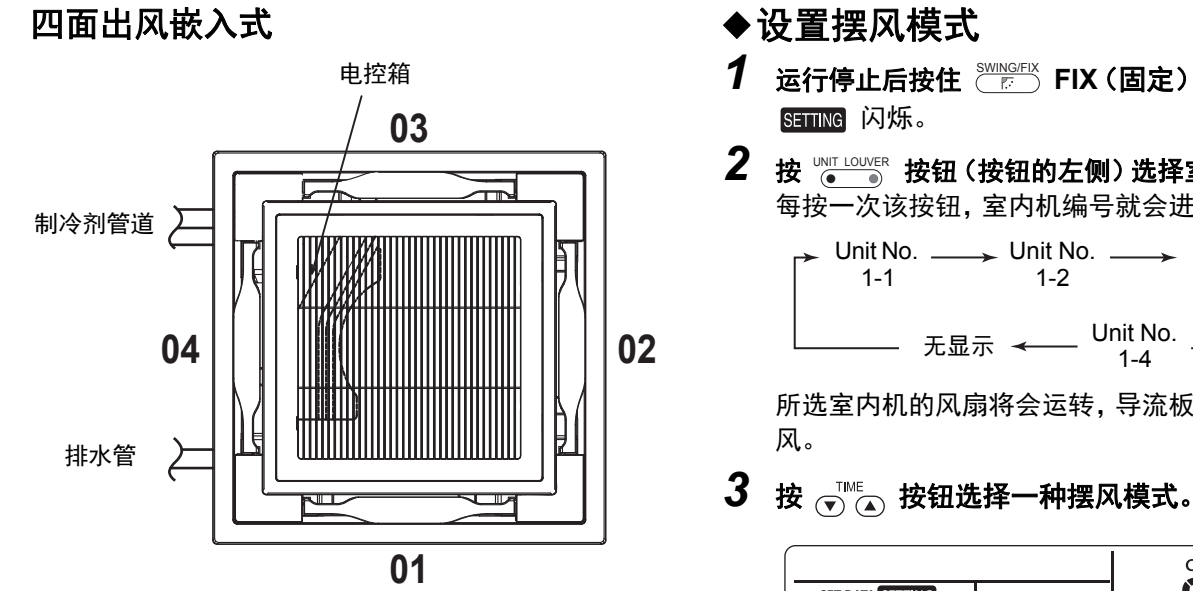

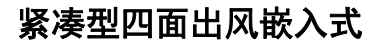

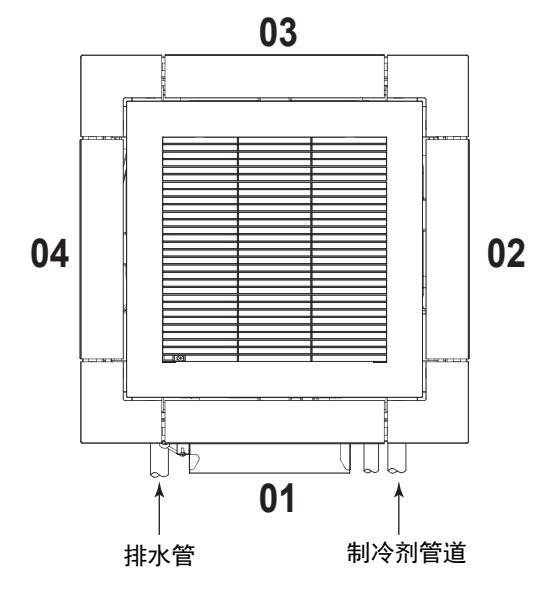

 $\boldsymbol{3}$  按  $\frac{\text{NIMIGFIX}}{E}$  按钮确认所选导流板的方向。 每按一次该按钮,指示图标就会按如下进行切换:

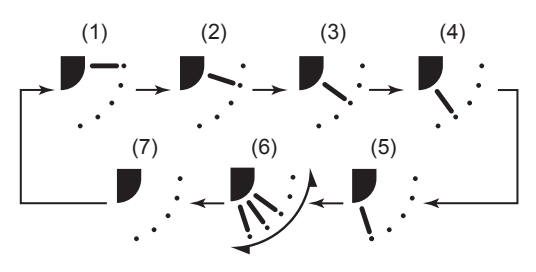

\* 在制冷或除湿模式下,不会显示 (4) 和 (5)。

- 1 运行停止后按住 **CELLA SWING/FIX** (固定) 4 秒以上。
- 2 按 vsr LOUVER 按钮(按钮的左侧)选择室内机。 每按一次该按钮,室内机编号就会进行切换。

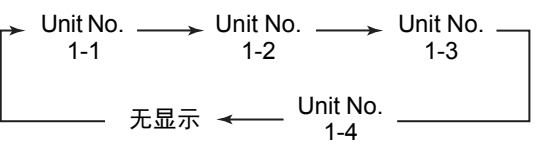

所选室内机的风扇将会运转,导流板将会开始摆

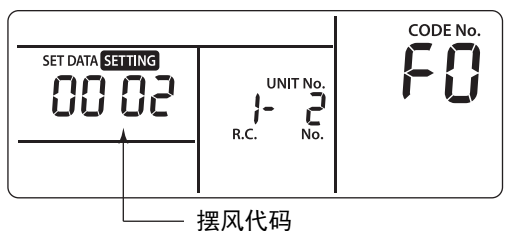

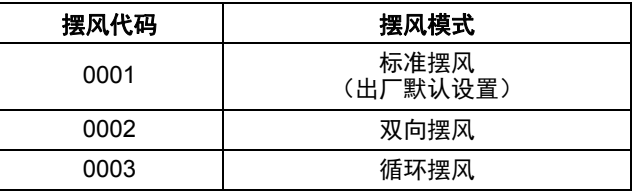

#### 要求

请勿设置 [0000]。 (导流板可能会损坏。)

# 4 按 & 按钮。

*5* 设置完成后按按钮。

#### ▼ 标准摆风

所有四个导流板都以同样的角度同时摆风。

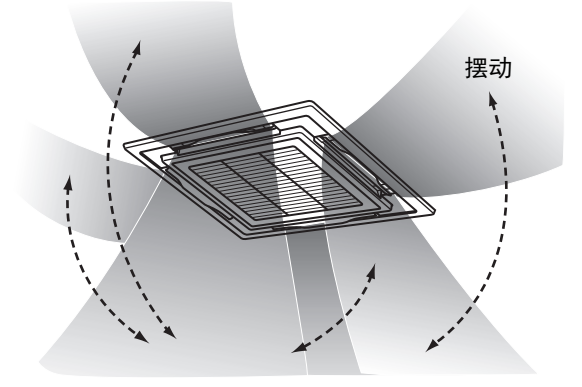

#### ▼ 双向摆风

- 相邻的导流板以水平和向下的方式交替摆风,以均匀 制热。
- 向下吹的气流到达地面,水平吹的空气加速热空气循 环。

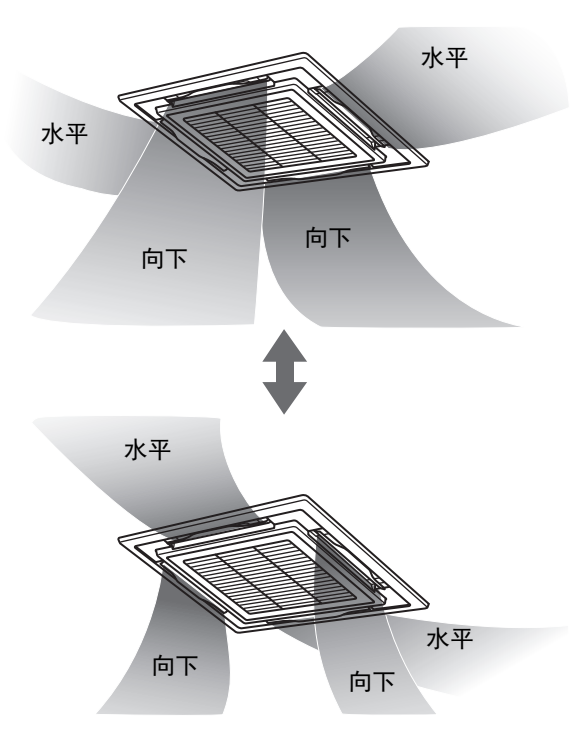

#### ▼ 循环摆风

所有四个导流板以不同频率摆风,就像波浪一样。

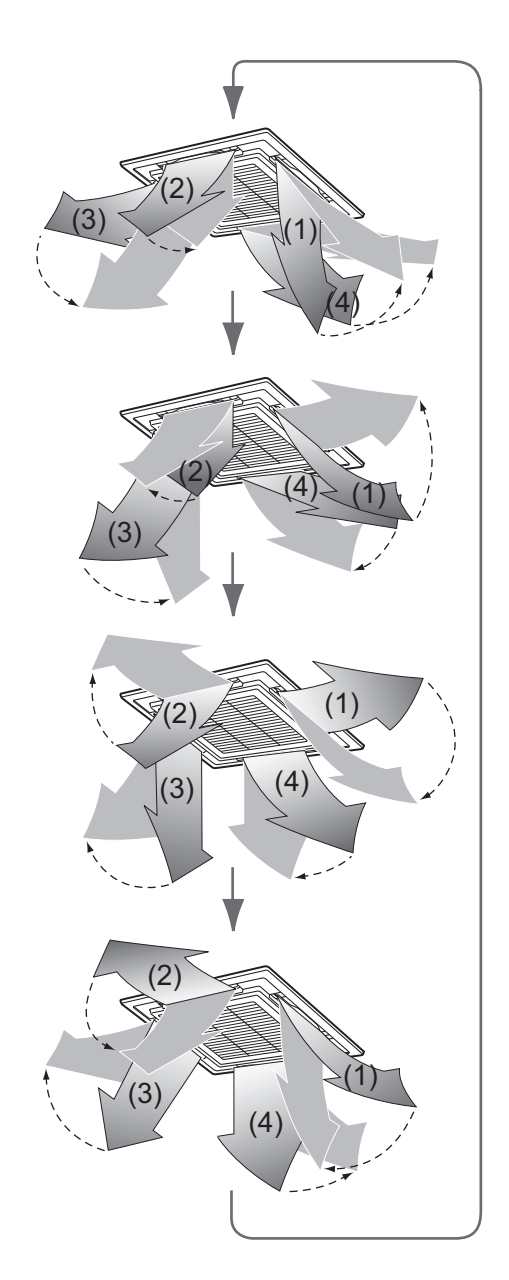

# <span id="page-15-0"></span>◆设置导流板锁定

*1* 运行停止时按住按钮(按钮的右侧)**4** <sup>秒</sup> UNIT LOUVER 以上。

SETTING 闪烁。

- 如果没有显示任何室内机编号,则将选择所有室 内机。
- 2 按 ver LOUVER 按钮(按钮的左侧)选择室内机。 每按一次该按钮,室内机编号就会进行切换。 UNIT LOUVER

Unit No. 1-1 Unit  $N_{0.}$  1-2  $\rightarrow$  Unit No. 1-3 Unit No.  $1 - 4$ 

所选室内机的风扇将会运转,导流板将会开始摆风。

3 按 <  $\overline{\mathcal{S}}$  / 按钮显示导流板编号以固定该导流板 的方向。

选择的导流板摆动。

<sub>┌</sub><sub>≻</sub>╒╎<sub>↔</sub>╒∂↔╒∃↔╒५<sub>←</sub>

*4* <sup>按</sup>按钮选择一个想要锁定的导流板方向。

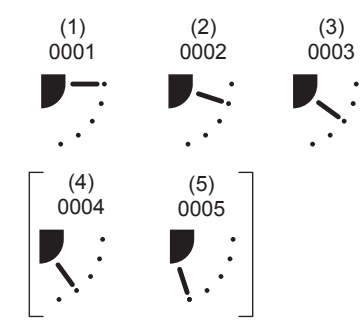

\* 如果选择了 (4) 或 (5),可能会在制冷过程中出现 冷凝。

# *5* <sup>按</sup>按钮确认设定。

确认设定之后, ↔ 标记会亮起。 (如果要设置另一台室内机的导流板锁定,请从步 骤 2 开始重复上述操作。如果要对同一室内机设置 其他导流板锁定,请从步骤 3 开始重复上述操作。)

*6* 设置完成后按按钮。

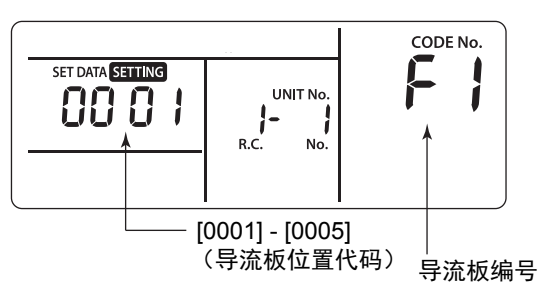

\* [F1] 出现于遥控器的 "CODE No." 区域。这表示 选择了下图中显示的导流板 [01]。

四面出风嵌入式

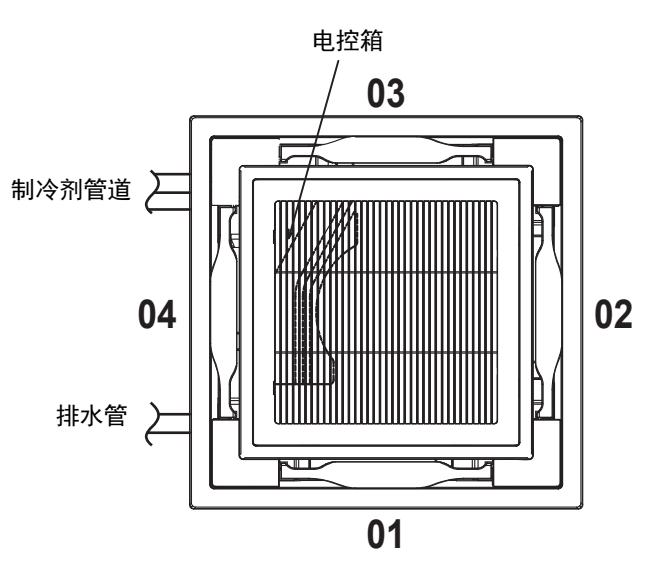

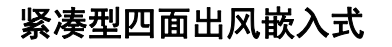

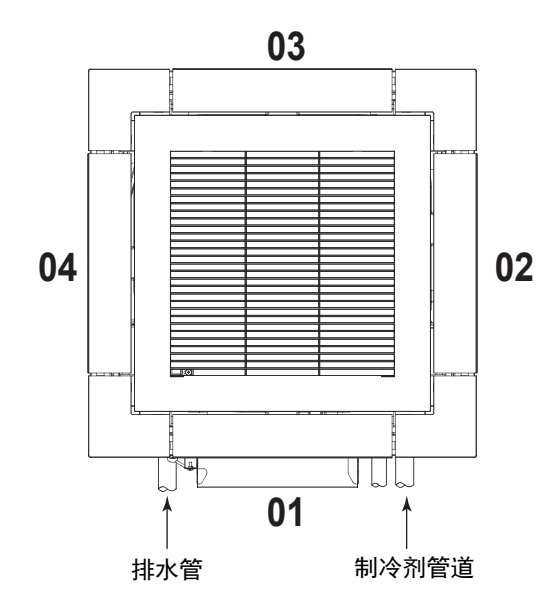

#### 注

即使导流板处于锁定模式,在以下情况下,导流板仍 会临时发生摆动:

- 空调停止后
- 开始制热时
- 除霜时
- Thermooff 时
- ◆解除导流板锁定

\* 也可以通过 " [设置导流板锁定](#page-15-0) "

在 **"** [设置导流板锁定](#page-15-0) **"** 的步骤 **4** 中设置 **[0000]**。

标记消失。

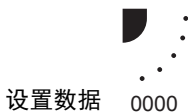

的步骤 1 - 3 和 5、6 来解除锁 定。

# <span id="page-17-0"></span>*6* 应用程序控制

# <span id="page-17-1"></span>■节能模式

节能模式通过限制最大电流来进行节能,最大电流将影 响室内机所能产生的制热或制冷能力。

#### 运行时按<sub>(</sub>圖) 按钮。

- 空调进入节能模式。
- ト ト 出现在显示屏上。

### 如不取消,节能模式将一直有效。

想要取消节能模式,请再次按 **/ 84WE**,按钮。

• トマ 消失。

# <span id="page-17-2"></span>■配置节能模式的设定

- \* 在复杂的系统中执行群组控制时,需要为各室外机配 置设定。
- \* 根据连接的机型,此功能可能不可用。
- *1* 空调不运行时,按  $\frac{\text{SAVE}}{\text{C}}$  按钮 4 秒以上。 SETTING 闪烁。 显示 "CODE No." [**C2**]。
- 2 按 WILLOUNER (按钮的左侧)选择想要设置的室内 机。

每按一次该按钮,室内机编号就会按如下进行切 换:

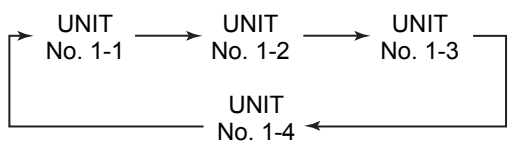

所选室内机的风扇将会运转。

3 按 <sub>⊙</sub> △ 按钮调节节能设定。 每按一次该按钮,功率水平就会在 100% 到 50%

的范围内浮动 1%。 \*出厂默认设置为 75%。

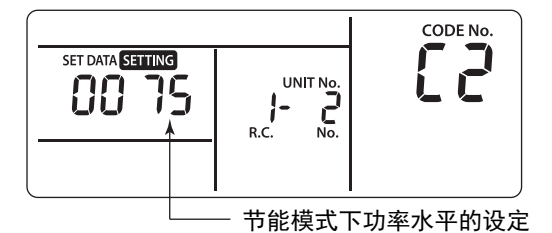

4 按 <sup>严</sup> 按钮确认设定。

*5* <sup>按</sup>按钮完成设定。

# <span id="page-18-0"></span>■8°C 运行

对于室温降至零度以下的寒冷地区,可设置预热运行。

1 空调不运行时,同时按  $\frac{m}{C}$  +  $\frac{a}{C}$  +  $\frac{m}{C}$  按钮 4 秒 以上。

稍等片刻,显示屏将会如下所示进行闪烁。确认显 示的 "CODE No." 为 [**10**]。

• "CODE No." 为 [**10**] 以外的编号时,请按 按 钮清除显示,然后从第一步开始重复操作。 (按 ) 按钮后, 经过 1 分钟左右, 遥控器的操 作将会被接受。)

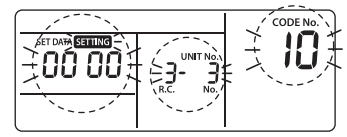

室内机的类型不同,"CODE No."显示为 [10] 的 "SET DATA" 的内容也可能有所不同。

- 2 每按一次 vwi Louver 按钮, 就会依次显示群组控制 中的室内机编号 **"UNIT No."**。选择要更改设置 的室内机。此时,由于所选室内机的风扇会运 转,因此可以确认要更改设置的室内机的位置。
- *3* <sup>按</sup>按钮指定 **"CODE No." [d1]**。
- **4** 选择 "SET DATA" [0001] ⊙ 4 按钮。

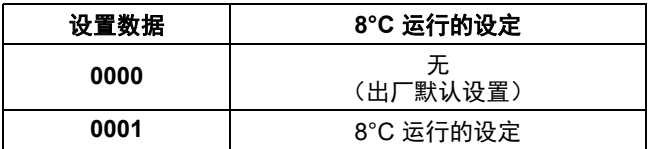

5 按 <sup>严</sup> 按钮。

当显示从闪烁变为常亮时,表示设置完成。

#### *6* <sup>按</sup>按钮。(确认设置。)

按 及 按钮后,显示将会消失,系统状态变为常规 的停止状态。(按 ) 按钮后, 经过1分钟左右, 遥 控器的操作将会被接受。)

# <span id="page-19-0"></span>*7* 地址设定

#### **[** 操作示例 **]**

# <span id="page-19-1"></span>■手动设置地址的步骤

运行停止后,更改设置。 (停止室内机的运行。)

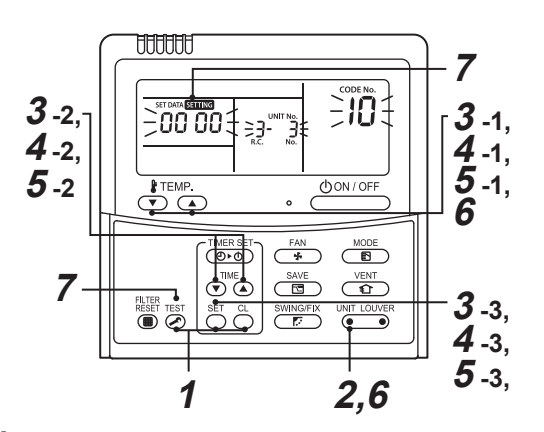

- 1 同时按  $\frac{81}{3}$  +  $\frac{8}{3}$  +  $\frac{18}{3}$  按钮 4 秒以上。稍等片刻, 显示屏将会如下所示进行闪烁。确认显示的 **"CODE No."** 为 **[10]**。
	- "CODE No." 为 [**10**] 以外的编号时,请按 按 钮清除显示,然后从第一步开始重复操作。 (按按钮后,经过 1 分钟左右,遥控器的操作 将会被接受。)

(对于群组控制,第一个显示编号的室内机将成 为主机。)

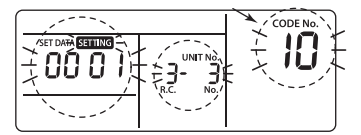

室内机的类型不同, "CODE No." 显示为 [10] 的 "SET DATA" 的内容也可能有所不同。

2 每按一次 vor Louver 按钮, 就会依次显示群组控制 中的室内机编号 **"UNIT No."**。选择要更改设置 的室内机。

此时,由于所选室内机的风扇会运转,因此可以确 认要更改设置的室内机的位置。

# *3*

- 1. 按 按钮指定 "CODE No." [**12**]。 ("CODE No." [**12**]:系统地址)
- 2. 按 ① △ 按钮将系统地址从 [**3**] 更改为 [**2**]。
- 3. 按 按钮。
	- 当显示从闪烁变为常亮时,表示设置完成。

显示设置更改前的室内机编号 "UNIT No."。

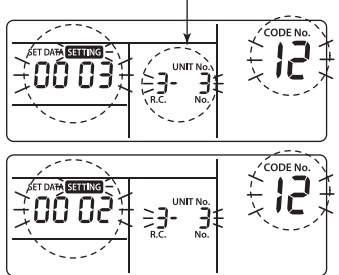

*4*

- 1. 按 按钮指定 "CODE No." [**13**]。 ("CODE No." [**13**]:室内机地址)
- 2. 按 <sub>(▼)</sub> (▲) 按钮将室内机地址从 [3] 更改为 [2]。
- 3. 按 ( 按钮。 当显示从闪烁变为常亮时,表示设置完成。

显示设置更改前的室内机编号 "UNIT No."。

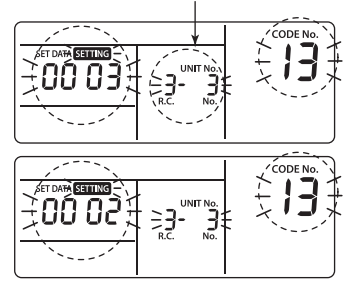

# *5*

- 1. 按  $\bigodot^{\frac{1}{2}$  TEMP. 按钮指定 "CODE No." [**14**]。 ("CODE No." [14]: 群组地址)
- 2. 按 (▼) 4 按钮将群组地址从 [0001] 更改为 [0002]。 ("SET DATA"[ 主机:**0001**] [ 副机:**0002**])
- 3. 按 按钮。

当显示从闪烁变为常亮时,表示设置完成。

显示设置更改前的室内机编号 "UNIT No."。

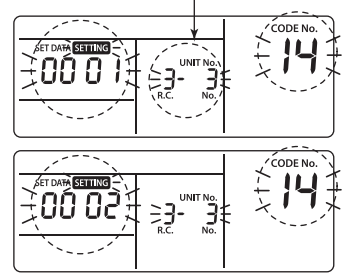

*6* 如果有其他想要更改设定的室内机,请重复步骤  $2 \ncong 5$ .

上述设置完成后,请在设置更改前按 。 选择 室内机编号 "UNIT No.", 按  $\overline{(\bigcirc_{\hspace{2pt}\frown\hspace{2pt} {\alpha}}^{\text{TEME}})}$  按钮指定 "CODE No." [**12**]、[**13**]、[**14**],然后检查更改的内 容。

更改前检查地址更改: [**3-3-1**] 更改后:[**2-2-2**]

按 心 按钮清除对设置所做的更改。 (这种情况下,请从步骤 *2* 开始重复操作。)

显示设置更改前的室内机编号 "UNIT No."。

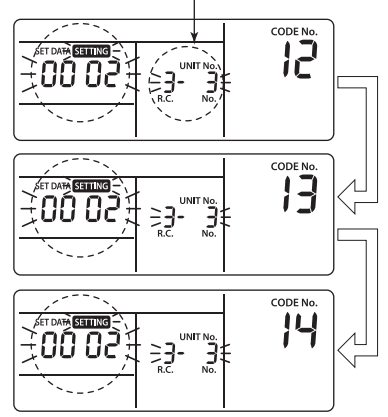

- *7* 检查更改的内容后,请按按钮。(确认设 置。)按按钮后,显示将会消失,系统状态变 为常规的停止状态。(按按钮后,经过 **1** 分钟 左右,遥控器的操作将会被接受。)
	- 按下按钮,在经过 1 分钟或更长时间之后, 如果遥控器的操作仍不被接受,则表示地址设置 不正确。

这种情况下,必须重新进行自动地址设置。 因此,请从步骤 *1* 开始重复设置更改的步骤。

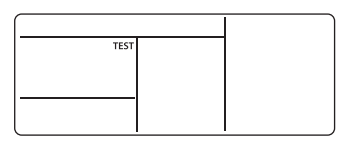

### <span id="page-20-0"></span>■重设地址

(恢复出厂默认设置(地址未确定))

使用有线遥控器分别清除各个地址。

使用有线遥控器将系统地址、室内机地址和组群地址设 为 [00Un]。

(有关设置步骤,请参阅前述使用有线遥控器设置地址 的步骤。)

# <span id="page-21-0"></span>通过室内机编号 **"UNIT No."** 来 识别相应室内机的位置

在运行停止期间确认位置。 (停止室内机的运行。)

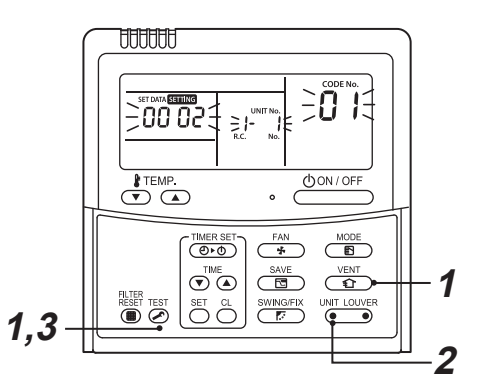

*1* 同时按 **+** 按钮 **4** 秒以上。

稍等片刻,显示屏将会闪烁并显示以下内容。 此时,由于室内机的风扇会运转,因此可以确认位 置。

• 对于群组控制,室内机编号 "UNIT No." 将会显 示为 [ALL],群组控制中所有室内机的风扇将会 运转。

确认显示的 "CODE No." 为 [**01**]。

• "CODE No." 为 [**01**] 以外的编号时,请按 按 钮清除显示,然后从第一步开始重复操作。 (按按钮后,经过 1 分钟左右,遥控器的操作 将会被接受。)

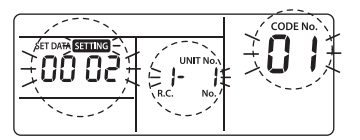

室内机的类型不同,"CODE No."显示为 [10] 的 "SET DATA" 的内容也可能有所不同。

2 在群组控制中,每按一次 ver Louver 按钮, 就会依 次显示群组控制中的室内机编号 **"UNIT No."**。 此时,由于只有所选室内机的风扇会运转,因此可 以确认室内机的位置。 (对于群组控制,第一个显示编号的室内机将成为 主机。)

# *3* 确认后,按按钮返回常规模式。

按 5 按钮后,显示将会消失,系统状态变为常规 的停止状态。

(按 ) 按钮后, 经过 1 分钟左右, 遥控器的操作将 会被接受。)

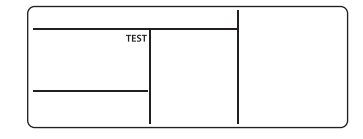

# <span id="page-22-0"></span>*8* 详细数据设定

# <span id="page-22-1"></span>■ 设置室内机 DN 代码 (I.DN)

#### 通过有线遥控器来设置室内机 **DN** 代码的方法

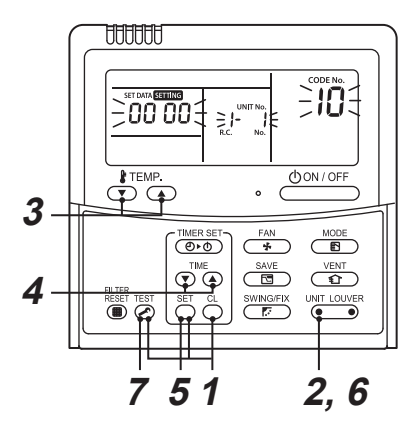

- 1 同时按 <sup>ery</sup> + <sup>a</sup> + <sup>nsy</sup> 按钮 4 秒以上。 (在群组控制中,首先显示的 "UNIT No." 是主机的 编号。)
- 2 在群组控制中, 按 <sup>WIT LOUVER</sup> (按钮的左侧)选择要 更改地址的室内机的编号。

所选室内机的风扇和导流板将会开始运转。

- *3* <sup>按</sup>按钮指定 **"CODE No."**。
	- 如果选择 3 位数代码,则显示如下,代码的第 3 位将显示在 "UNIT No." 显示的位置。

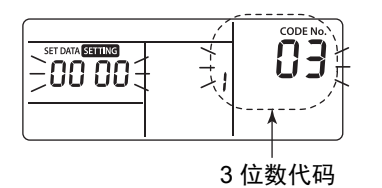

• 如果想要查看 "UNIT No.",请按 (按钮 的左侧)。"UNIT No." 将会闪烁三次。第三次闪 烁之后,将会回到三位数代码的显示状态。

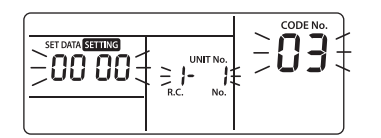

- 4 使用 (▼) (▲ 按钮将显示的设定更改为所需的设 定。
- 5 按 <sup>第</sup> 按钮。
- 6 进行上述更改后, 按 <sup>™ LOUVER</sup> (按钮的左侧)确认 新的设定。
- *7* 设置完成后按按钮。

# <span id="page-23-0"></span>■ 设置室外机 DN 代码 (O.DN)

只能控制具有相关功能的机型。

#### 通过有线遥控器来设置室外机 **DN** 代码的方法

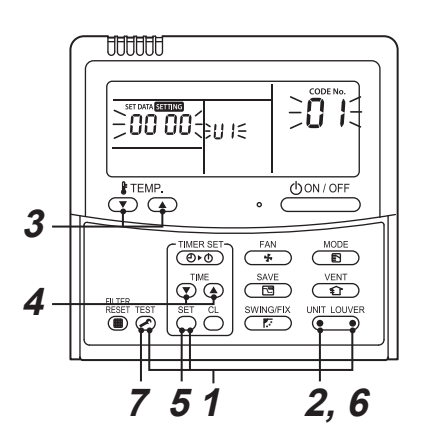

*1* 同时按 **+ +** (按钮的右侧)按钮 UNIT LOUVER**4** 秒以上。 (在群组控制中,首先显示的 "UNIT No." 是主机的

编号。)

*2* 想要从主机 **[U1]** 切换到另一台机器,请按 UNIT LOUVER (按钮的左侧)选择所需的室外机的编 号。

所选室外机的风扇将会开始运转。

- *3* <sup>按</sup>按钮指定 **"CODE No."**。
- 4 使用 → i<sup>me</sup> A 按钮将显示的设定更改为所需的设 定。
- 5 按 <sup>g</sup> 按钮。
- 6 进行上述更改后, 按 **WET LOUVER** (按钮的左侧)确认 新的设定。
- *7* 设置完成后按按钮。
- \* 虽然某些室外机的机型不具有相关功能,但是在执行 步骤 1 中的操作后显示本身也会发生变化。但是,代 码和设定并不会显示,屏幕将会回到上一个显示画 面。

# <span id="page-24-0"></span>*9* 试运行

# <span id="page-24-1"></span>■执行试运行

通常使用有线遥控器来操作机器。

有关操作步骤,请参阅随附的用户手册。

即使运行因 Thermooff 而停止,也可以按以下步骤来执 行强制试运行。

为防止连续试运行,经过 60 分钟后,将解除强制试运 行并返回常规运行。

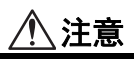

请勿对试运行以外的情况执行强制试运行,因为这会向 设备施加过大的负荷。

#### 有线遥控器

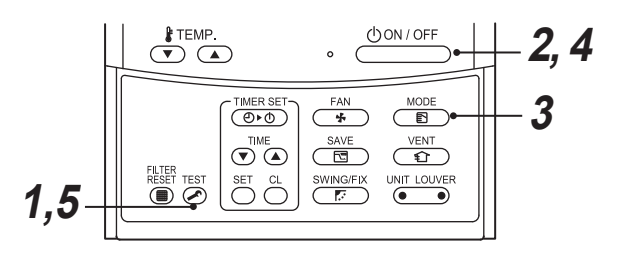

*1* <sup>按</sup>按钮 **4** 秒以上。**" "** 在显示屏上显示, 并允许在试运行模式下进行模式选择。

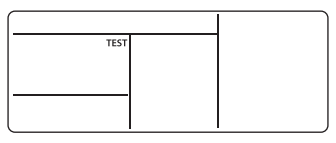

- 2 按 **<sup><b>**oon/oFF</sup>、按钮。
- *3* <sup>按</sup>按钮选择运行模式,**"** 制冷**"**或**"** <sup>制</sup> 热 **"**。
	- 请勿使用"森制冷"或"意制热"以外的模式来 运行空调。
	- 在试运行期间,温度控制功能无效。
	- 系统会像往常一样执行异常检测。

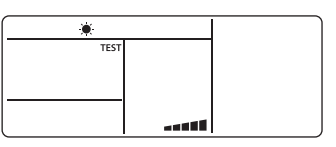

- *4* 完成试运行后,按按钮停止试运行。 (显示屏与步骤 *1* 相同。)
- *5* <sup>按</sup>按钮取消(解除)试运行模式。 (显示屏上的"TEST"消失,系统将恢复常规状 态。)

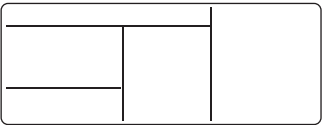

# <span id="page-25-0"></span>*10* 服务监控功能

该功能可用于在试运行期间通过遥控器调用服务监控模式,以获取遥控器、室内机和室外机的传感器温度。

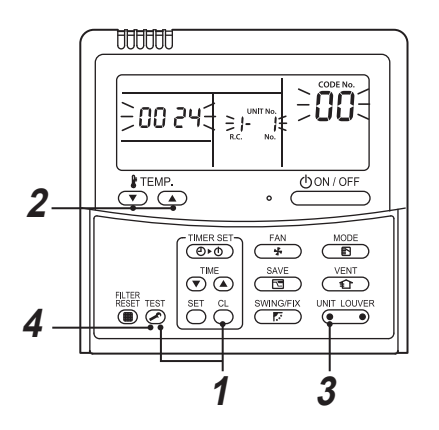

- *1* 同时按住<sup>和</sup> **4** 秒以上,调用服务监控模式。 服务监控指示亮灯, 首先显示室内机主机的编号。还会显示 "CODE No." [00]。
- *2* <sup>按</sup>按钮,选择想要监控的传感器的 **"CODE No."** 编号。(参阅下表。)
- 3 按 vir Louver (按钮的左侧),选择想要监控的室内机。群组控制中室内机及其室外机的传感器温度将会显 示。
- *4* <sup>按</sup>按钮,返回常规显示状态。

有关显示的 DN 代码的内容,请参阅空调的安装手册。

# <span id="page-26-0"></span>*11* 故障排除

# <span id="page-26-1"></span>■确认和检查

空调发生故障时,遥控器的显示屏上会显示检查代码和 室内机编号 "UNIT No."。

检查代码只在运行期间显示。

如果显示消失,请根据下面的 " [检查代码的确认](#page-26-3) " 来运 行空调以进行确认。

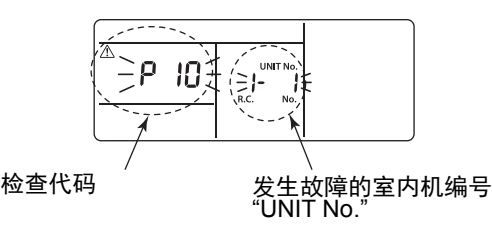

# <span id="page-26-3"></span><span id="page-26-2"></span>■检查代码的确认

空调机发生故障后,可按以下步骤确认看检查代码。 (内存中最多可储存 4 条检查代码。) 在运行状态或停止状态下均可确认检查代码。

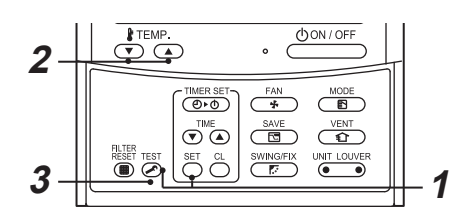

*1* 同时按住<sup>和</sup>按钮 **4** 秒以上,将会显示以 下信息。

如果显示" - ",系统将会进入检查代码模式。

- [**01**:检查代码的顺序 ] 显示在 "CODE No." 中。
- " 检查代码 " 显示在检查窗口中。
- [ 发生故障的室内机地址 ] 显示在 "UNIT No." 中。

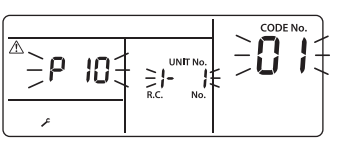

2 每按一次温度设定用的 · **卷** © 按钮, 内存中储 存的检查代码就会依次显示。

"CODE No." 中的编号显示为 "CODE No." [**01**](最 新) [**04**](最早)。

要求

请勿按  $\binom{a}{b}$  按钮, 否则将会删除室内机的所有检查代码。

*3* 确认后,按按钮返回正常显示。

# <span id="page-27-0"></span>*12* 维护保养

想要清洁遥控器,请用干燥柔软的布来擦拭。请勿用水冲洗,否则可能会导致故障。

# 警告

对于空气滤网的清洁等日常维护,特别是以下的室内机机型,请务必让合格的维修人员来维护,因为这些维护工作 需要在高处进行作业。

- 四面出风嵌入式
- 紧凑型四面出风嵌入式
- **二面出风嵌入式**
- 一面出风嵌入式
- 吸顶式
- 标准暗藏风管型
- 高静压暗藏风管式
- 超薄型风管式

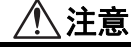

#### 请勿用湿手触摸按钮。

否则可能会触电。

#### 清洁滤网

- 遥控器上出现滤网指示时,请清洁滤网。
- 对于本章开头的警告事项中列出的室内机机型,请让合格的维修人员来清洁其滤网。
- 滤网堵塞可能会影响制冷 / 制热性能。

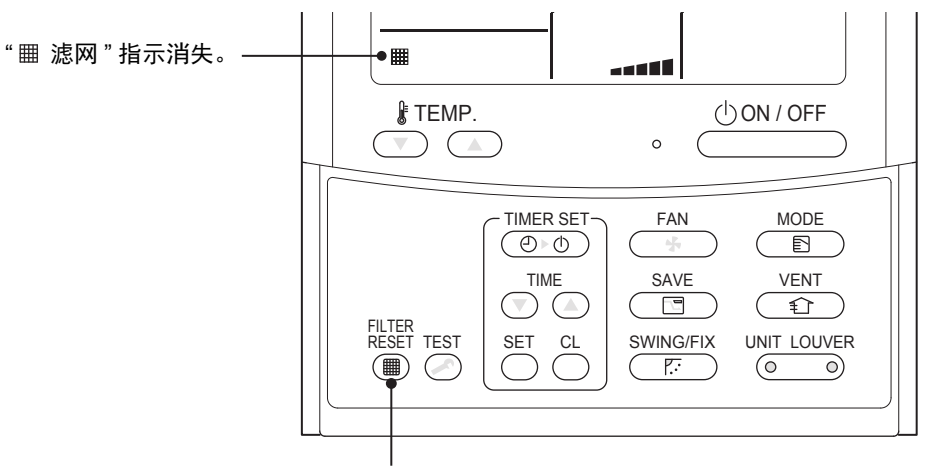

清洁完成后,请按

### Manufacturer / Importer

Name of manufacturer (制造商) **Toshiba Carrier Corporation** 东芝开利株式会社 Address, city, country (住址) 72-34 Horikawa-cho, Saiwai-ku, Kawasaki-shi, Kanagawa-ken 212-0013, JAPAN 神奈川県川崎市幸区堀川町 72 番地 34

Name of the Importer/Distributor in EU

Toshiba Carrier EUROPE S.A.S Address, city, country Route de Thil 01120 Montluel FRANCE

Name of the Importer/Distributor in UK

Toshiba Carrier UK Ltd

Address, city, country

Porsham Close, Belliver Industrial Estate,

PLYMOUTH, Devon, PL6 7DB. United Kingdom

在中国的进口商 / 分销商名称

东芝开利空调销售 (上海) 有限公司

#### 地址, 城市, 国家

上海市西藏中路 268 号来福士广场办公楼 501 室

# **Toshiba Carrier Corporation**

**DEB9509009**